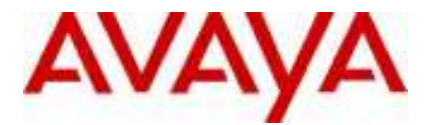

## **IP Office Technical Tip**

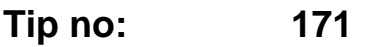

**Release Date: 1 May 2007** 

**Region: GLOBAL**

## **Configuring WML and WTAI (Wireless Telephony Application Interface) on IP DECT**

This document provides guidance with regards to the configuration and set up of **WML** and **WTAI** with the Avaya IP DECT solution. The 3711 handset can act as a web browser for **WAP** (Wireless Application Protocol) web sites. These web sites contain pages written in a language called **WML** (Wireless Markup Language).

The first step in configuring an Avaya IP DECT system to use WAP is to firstly identify a computer on the network that will host the customer's WAP site. Windows XP has been used in this example.

Once the Internet Information services have been loaded it is possible to access the IIS Admin tool via Administrative tools in the Windows Control Panel. Once installed it is necessary to add WML to the MIME Map. This is done by right clicking on the Default Web Site and selecting properties:

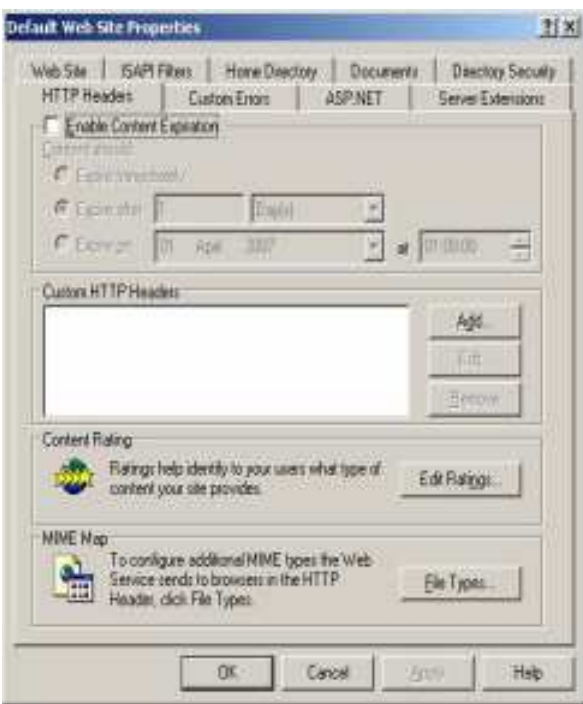

In the new window click on "HTTP Headers" and then choose File Types in the "MIME Map" section.

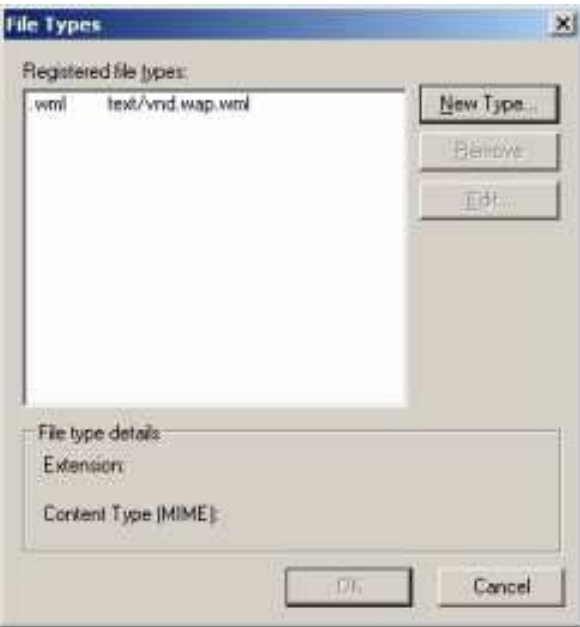

After clicking the "File Types" button the following screen is loaded.

Click on "New Type" and enter the information as pictured above. Click OK and then OK to close this dialogue window. Then click on the main properties window.

The next step is to create a website for your WAP enabled handsets. It is recommended that you create a new one as opposed to loading this into the Default Website. In this example a new website called 3711 has been created.

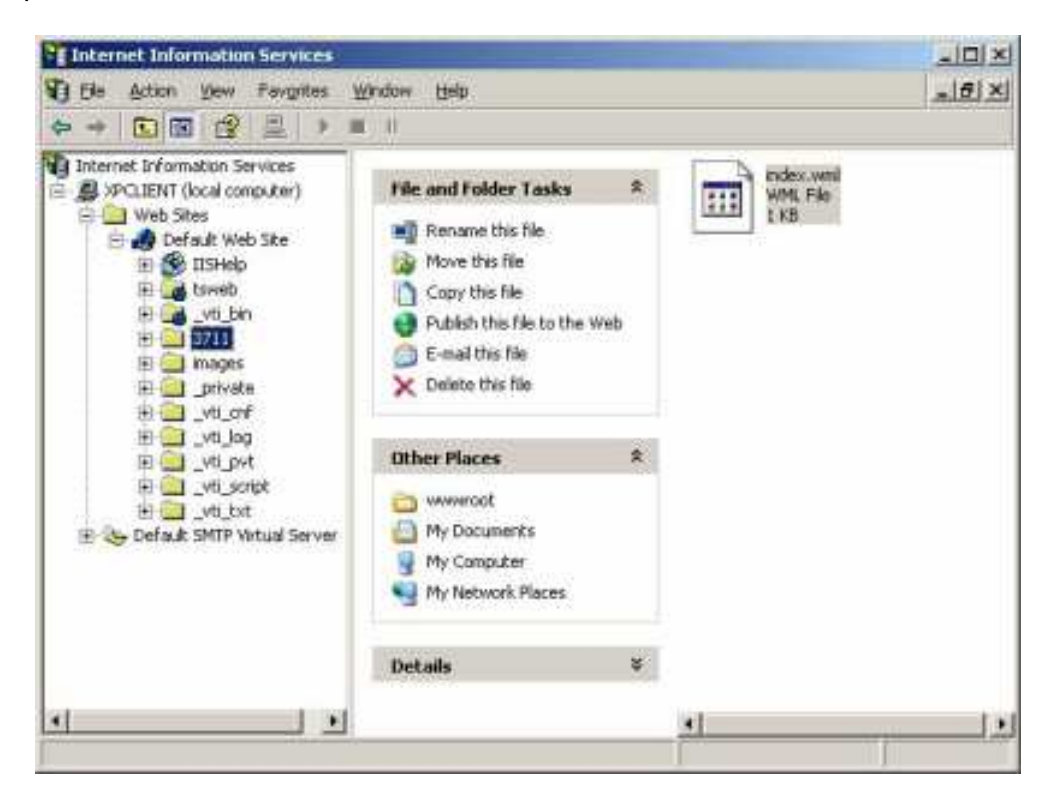

It is now necessary to create the WML file. This is the file that the 3711 handsets will access when they navigate through the Avaya menu.

```
<?xml version="1.0"?> 
<!DOCTYPE wml PUBLIC "-//WAPFORUM//DTD WML 1.1//EN"¿ 
"http://www.wapforum.org/DTD/wml_1.2.xml"> 
<wml> 
<card id="card1" title="Hello World! Welcome to the Avaya WML page!"> 
<p>Hello world!</p>
```
*<a href="wtai://wp/mc;200" title="Reception">Call Reception</a>* 

*</card> </wml>* 

The example WML code above has been created in a text editor (Notepad or the like) and then saved as index.wml. After saving this file it can then be published (copied) to the web server into the web site directory that has been created.

The next stage is to configure the ADMM to allow WML. In order to achieve this you will need to log on to the ADMM via the Internet Browser. Once you have logged onto your ADMM select the System Features link.

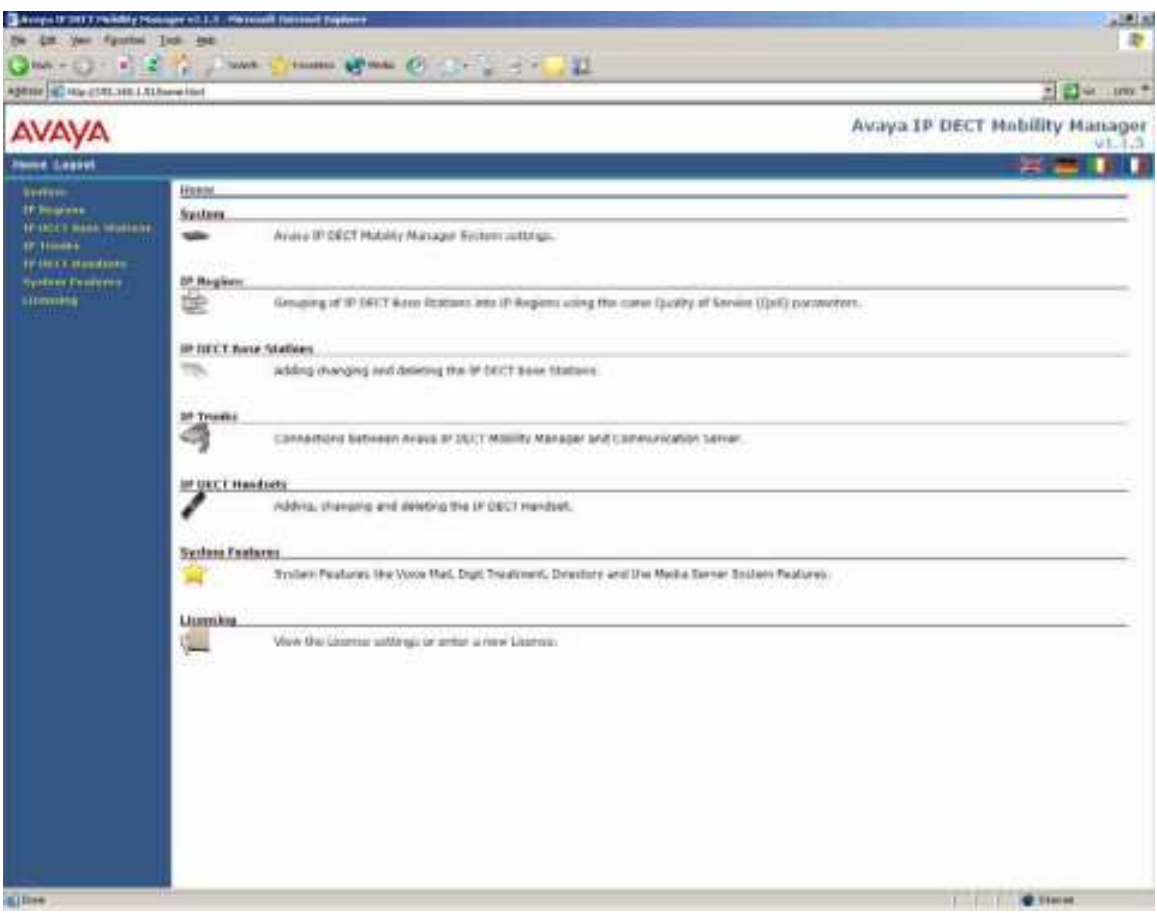

Once you are presented with the new page select the WML link. After the new page has finished loaded you are shown the WML page. Click on the box entitled WML Active and then select New. The following page will pop up.

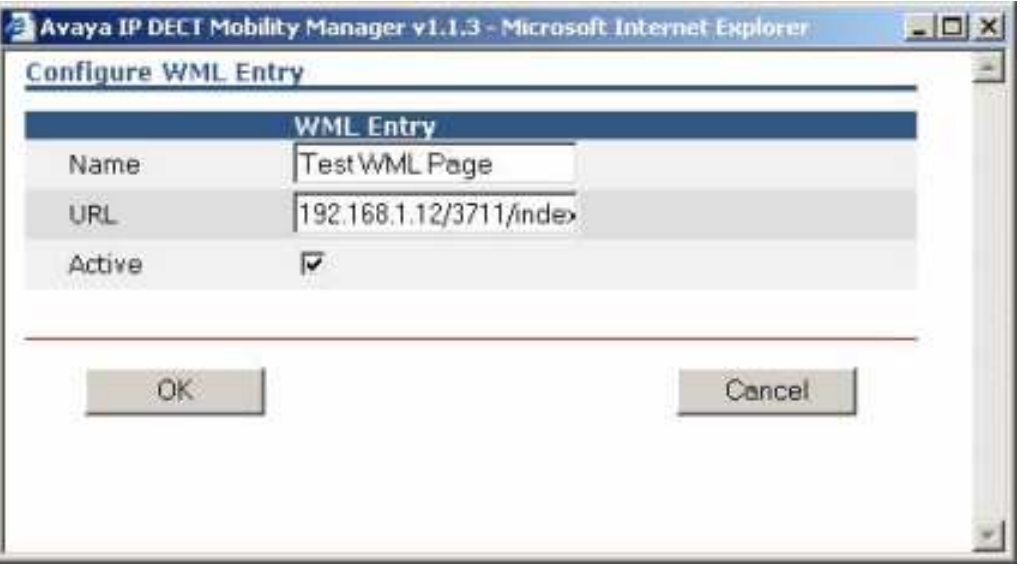

In the "Configure WML Entry" window enter a name for your Web Page. This is the name that will be displayed on the handsets for the users to select. In the URL enter the path to your web page – for example: 192.168.1.12/3711/index.wml

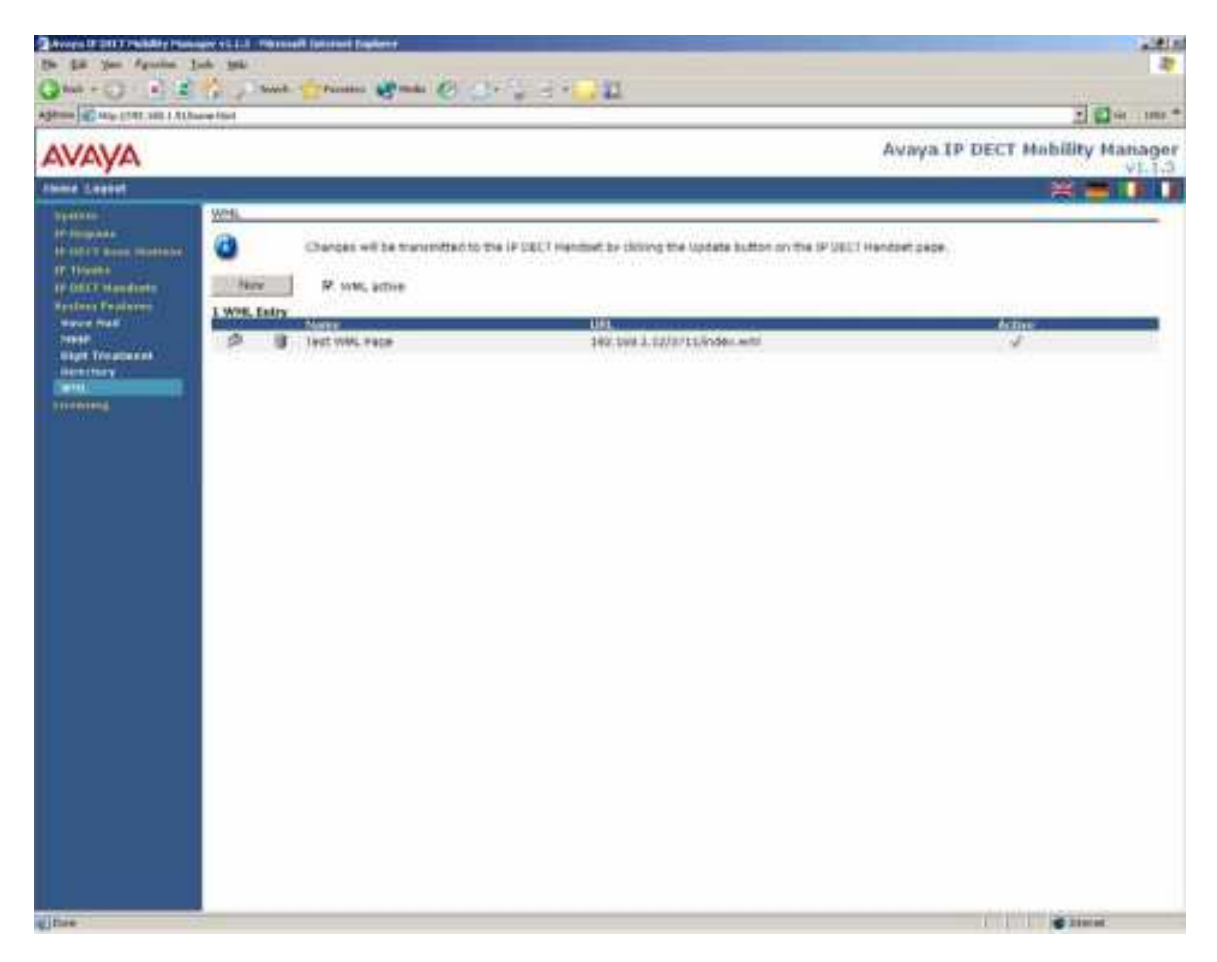

Ensure "WML Active" is ticked and then click on OK.

If your WAP users require you to configure non-standard telephone numbers, for example system short-codes with more complicated methods of dialing etc then it may be necessary to complete the Digit Treatment section in the ADMM programming for these dialed numbers.

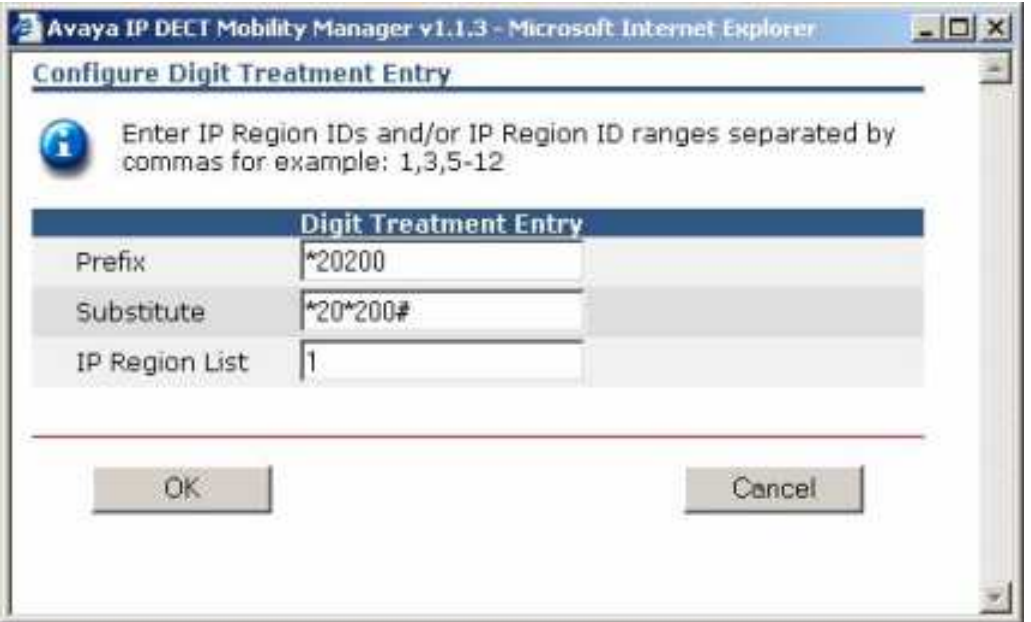

In the above example it is required that the users have the ability to place Huntgroup 200 into Night Service from the WAP enabled handset. In the INDEX.WML file you would have created for this you need to configure a number for the users to select e.g. \*20200. It is then necessary to change this format so that it is passed to the IP Office in the required manner. If the shortcode \*20\*200# is configured directly into the INDEX.WML the IP DECT system will not dial the second  $*$  and  $#$ . This means that the number output will be incorrect and the call will be rejected. You will therefore need a translation that correctly substitutes the number being sent by the handset to the IP Office. In this example the ADMM will translate the number \*20200 into \*20\*200# and forward that to the IP Office allowing the huntgroup 200 to be placed into Night Service.

*Issued by: Avaya Small Systems Division (SSD) Tier 4 Support Contact details:- EMEA/APAC Tel: +44 1707 392200 Fax: +44 (0) 1707 376933 Email: gsstier4@avaya.com*

*NA/CALA Tel: +1 732 852 1955 Fax: +1 732 852 1943 Email: IPOUST4ENG@Avaya.com*

*Internet: http://www.avaya.com* © 2007 Avaya Inc. All rights reserved.